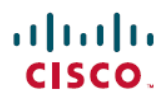

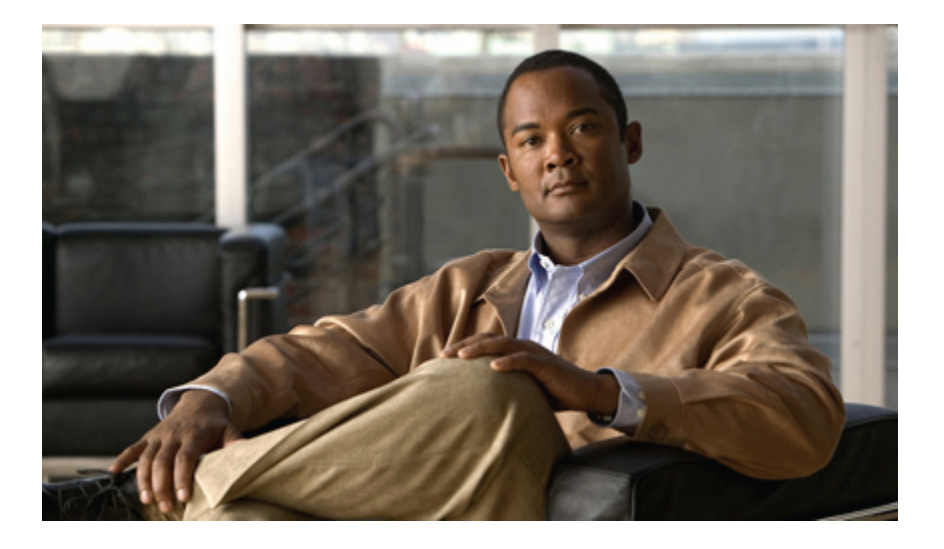

### **User Guide for Cisco Emergency Responder 8.7**

**First Published:** July 13, 2012

#### **Americas Headquarters**

Cisco Systems, Inc. 170 West Tasman Drive San Jose, CA 95134-1706 USA http://www.cisco.com Tel: 408 526-4000 800 553-NETS (6387) Fax: 408 527-0883

THE SPECIFICATIONS AND INFORMATION REGARDING THE PRODUCTS IN THIS MANUAL ARE SUBJECT TO CHANGE WITHOUT NOTICE. ALL STATEMENTS, INFORMATION, AND RECOMMENDATIONS IN THIS MANUAL ARE BELIEVED TO BE ACCURATE BUT ARE PRESENTED WITHOUT WARRANTY OF ANY KIND, EXPRESS OR IMPLIED. USERS MUST TAKE FULL RESPONSIBILITY FOR THEIR APPLICATION OF ANY PRODUCTS.

THE SOFTWARE LICENSE AND LIMITED WARRANTY FOR THE ACCOMPANYING PRODUCT ARE SET FORTH IN THE INFORMATION PACKET THAT SHIPPED WITH THE PRODUCT AND ARE INCORPORATED HEREIN BY THIS REFERENCE. IF YOU ARE UNABLE TO LOCATE THE SOFTWARE LICENSE OR LIMITED WARRANTY, CONTACT YOUR CISCO REPRESENTATIVE FOR A COPY.

The Cisco implementation of TCP header compression is an adaptation of a program developed by the University of California, Berkeley (UCB) as part of UCB's public domain version of the UNIX operating system. All rights reserved. Copyright © 1981, Regents of the University of California.

NOTWITHSTANDING ANY OTHER WARRANTY HEREIN, ALL DOCUMENT FILES AND SOFTWARE OF THESE SUPPLIERS ARE PROVIDED "AS IS" WITH ALL FAULTS. CISCO AND THE ABOVE-NAMED SUPPLIERS DISCLAIM ALL WARRANTIES, EXPRESSED OR IMPLIED, INCLUDING, WITHOUT LIMITATION, THOSE OF MERCHANTABILITY, FITNESS FOR A PARTICULAR PURPOSE AND NONINFRINGEMENT OR ARISING FROM A COURSE OF DEALING, USAGE, OR TRADE PRACTICE.

IN NO EVENT SHALL CISCO OR ITS SUPPLIERS BE LIABLE FOR ANY INDIRECT, SPECIAL, CONSEQUENTIAL, OR INCIDENTAL DAMAGES, INCLUDING, WITHOUT LIMITATION, LOST PROFITS OR LOSS OR DAMAGE TO DATA ARISING OUT OF THE USE OR INABILITY TO USE THIS MANUAL, EVEN IF CISCO OR ITS SUPPLIERS HAVE BEEN ADVISED OF THE POSSIBILITY OF SUCH DAMAGES.

Cisco and the Cisco logo are trademarks or registered trademarks of Cisco and/or its affiliates in the U.S. and other countries. To view a list of Cisco trademarks, go to this URL: [http://](http://www.cisco.com/go/trademarks) [www.cisco.com/go/trademarks](http://www.cisco.com/go/trademarks). Third-party trademarks mentioned are the property of their respective owners. The use of the word partner does not imply <sup>a</sup> partnership relationship between Cisco and any other company. (1110R)

Any Internet Protocol (IP) addresses used in this document are not intended to be actual addresses. Any examples, command display output, and figures included in the document are shown for illustrative purposes only. Any use of actual IP addresses in illustrative content is unintentional and coincidental.

© 2012 Cisco Systems, Inc. All rights reserved.

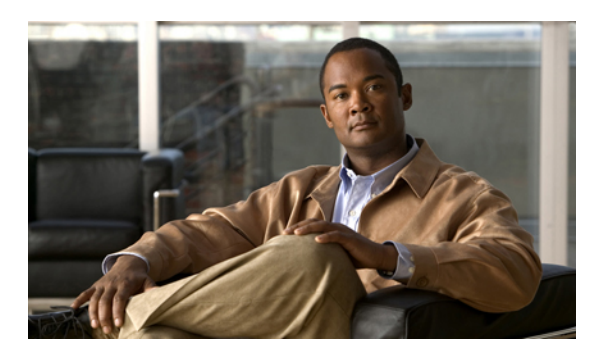

**CONTENTS**

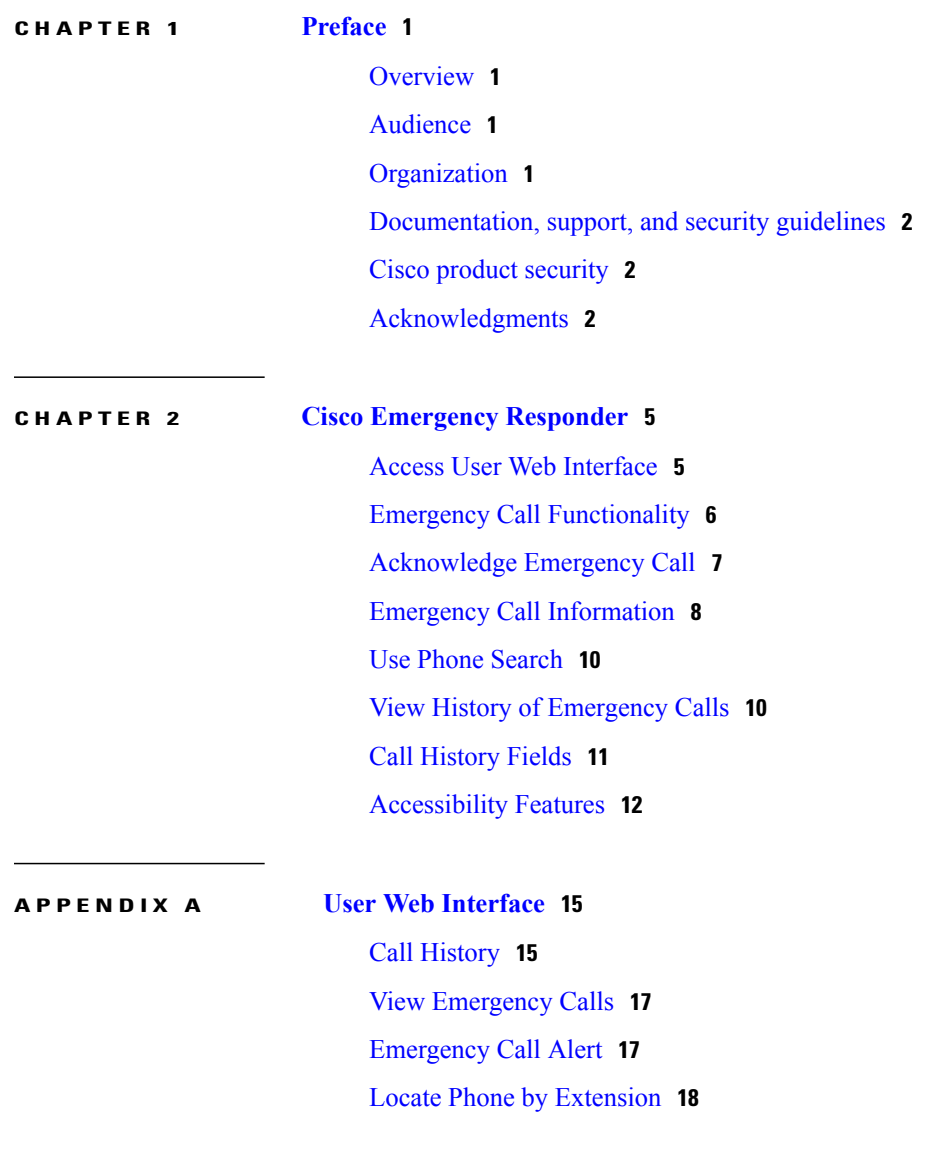

 $\Gamma$ 

 $\overline{\phantom{a}}$ 

 $\mathbf I$ 

<span id="page-4-0"></span>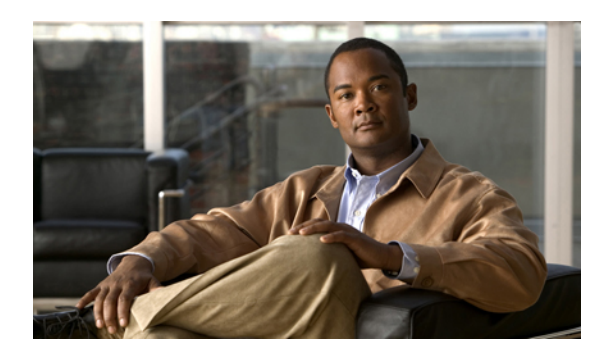

# **CHAPTER 1**

## **Preface**

This preface describes who should read this publication and its document conventions.

- [Overview,](#page-4-1) page 1
- [Audience,](#page-4-2) page 1
- [Organization,](#page-4-3) page 1
- [Documentation,](#page-5-0) support, and security guidelines, page 2
- Cisco product [security,](#page-5-1) page 2
- [Acknowledgments,](#page-5-2) page 2

## <span id="page-4-2"></span><span id="page-4-1"></span>**Overview**

The *Cisco Emergency Responder User Guide* provides you with the information you need to use Cisco Emergency Responder (Emergency Responder).

## <span id="page-4-3"></span>**Audience**

Π

Security personnel should read this guide to understand the tasks they need to perform and to learn about the Emergency Responder User web interface.

## **Organization**

The following table shows how this guide is organized:

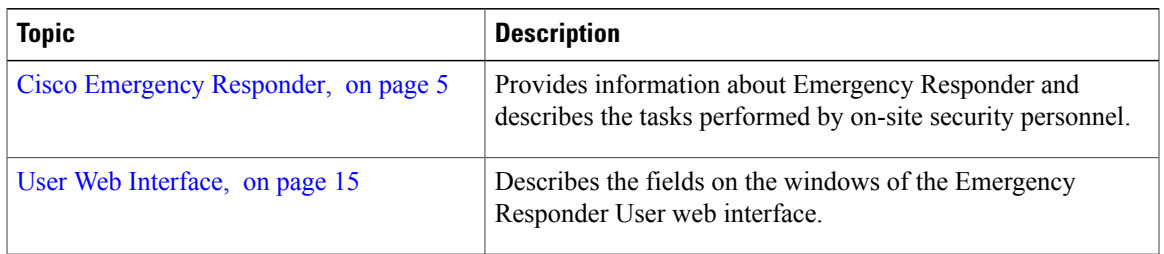

## <span id="page-5-0"></span>**Documentation, support, and security guidelines**

For information about obtaining documentation, obtaining support, providing documentation feedback, security guidelines, and recommended aliases and general Cisco documents, see the monthly *What's New in Cisco Product Documentation*, which also lists all new and revised Cisco technical documentation, at:

<http://www.cisco.com/en/US/docs/general/whatsnew/whatsnew.html>

## <span id="page-5-1"></span>**Cisco product security**

This product contains cryptographic features and is subject to United States and local country laws governing import, export, transfer, and use. Delivery of Cisco cryptographic products does not imply third-party authority to import, export, distribute, or use encryption. Importers, exporters, distributors and users are responsible for compliance with U.S. and local country laws. By using this product you agree to comply with applicable laws and regulations. If you are unable to comply with U.S. and local laws, return this product immediately.

For more information about U.S. export regulations, go to [http://www.access.gpo.gov/bis/ear/ear\\_data.html](http://www.access.gpo.gov/bis/ear/ear_data.html).

## <span id="page-5-2"></span>**Acknowledgments**

This product includes software developed by Justin Wells and Semiotek Inc. for use in the WebMacro Servlet Framework (http://www.webmacro.org).

You may use WebMacro for use under the GNU General Public License. You may also use WebMacro under the terms of the Semiotek Public License. The terms of the Semiotek Public License are as follows:

Copyright © 1997, 1998, 1999, 2000, 2011, 2012 Semiotek Inc.

All rights reserved.

Redistribution and use in source and binary forms, with or without modification, are permitted provided that the following conditions are met:

- **1** Redistributions of source code must retain the above copyright notice, this list of conditions and the following disclaimer.
- **2** Redistributions in binary form must reproduce the above copyright notice, this list of conditions and the following disclaimer in the documentation and/or other materials provided with the distribution.
- **3** All advertising materials mentioning features or use of this software must display the following acknowledgment: This product includes software developed by Justin Wells and Semiotek Inc. for use in the WebMacro Servlet Framework (http://www.webmacro.org).
- **4** The names Semiotek Inc. and WebMacro must not be used to endorse or promote products derived from this software without prior written permission. For written permission, please contact justin $@$ webmacro.org.
- **5** Products derived from this software may not be called WebMacro nor may WebMacro appear in their names without prior written permission of Justin Wells.

**6** Redistributions of any form whatsoever must retain the following acknowledgment: This product includes software developed by Justin Wells and Semiotek Inc. for use in the WebMacro Servlet Framework (http://www.webmacro.org).

THIS SOFTWARE IS PROVIDED BY SEMIOTEK INC. "AS IS" AND ANY EXPRESSED OR IMPLIED WARRANTIES OR CONDITIONS, INCLUDING, BUT NOT LIMITED TO, THE IMPLIED WARRANTIES OR CONDITIONS OF MERCHANTABILITY AND FITNESS FOR A PARTICULAR PURPOSE ARE DISCLAIMED. IN NO EVENT SHALL SEMIOTEK INC. OR ITS CONTRIBUTORS BE LIABLE FOR ANY DIRECT, INDIRECT, INCIDENTAL,SPECIAL, EXEMPLARY, OR CONSEQUENTIAL DAMAGES (INCLUDING, BUT NOT LIMITED TO, PROCUREMENT OF SUBSTITUTE GOODS OR SERVICES; LOSS OF USE, DATA, OR PROFITS; OR BUSINESS INTERRUPTION) HOWEVER CAUSED AND ON ANY THEORY OF LIABILITY, WHETHER IN CONTRACT, STRICT LIABILITY, OR TORT (INCLUDING NEGLIGENCE OR OTHERWISE) ARISING IN ANY WAY OUT OF THE USE OF THIS SOFTWARE, EVEN IF ADVISED OF THE POSSIBILITY OF SUCH DAMAGE.

 $\mathbf I$ 

 $\mathbf I$ 

<span id="page-8-2"></span><span id="page-8-0"></span>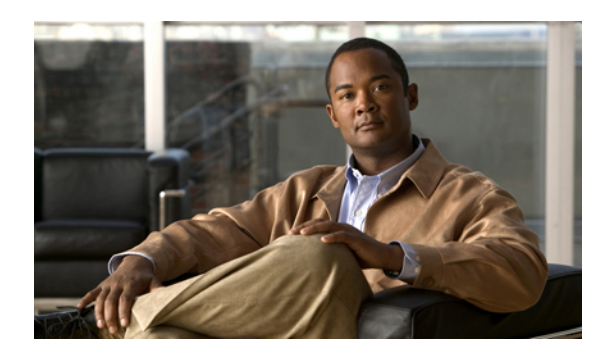

# **CHAPTER 2**

## **Cisco Emergency Responder**

Cisco Emergency Responder (Emergency Responder) is an emergency communication system that helps you respond to a crisis quickly and efficiently. When someone in your telephone network places an emergency call, Emergency Responder automatically notifies you and routes the call to the local public safety answering point (PSAP) operator. Using the extension that Emergency Responder provides, you can look up the location of the caller through the Emergency Responder User web interface. After you know the location of the caller, you can go to the site of the emergency, send help, or otherwise complete your company emergency response policy requirements.

Emergency Responder also maintains a record of emergency calls your system receives so that you can access this information later.

- Access User Web [Interface,](#page-8-1) page 5
- Emergency Call [Functionality,](#page-9-0) page 6
- [Acknowledge](#page-10-0) Emergency Call, page 7
- Emergency Call [Information,](#page-11-0) page 8
- Use Phone [Search,](#page-13-0) page 10
- View History of [Emergency](#page-13-1) Calls, page 10
- Call [History](#page-14-0) Fields, page 11
- [Accessibility](#page-15-0) Features, page 12

## <span id="page-8-3"></span><span id="page-8-1"></span>**Access User Web Interface**

You must log in to Emergency Responder to view web alerts and obtain more information about an emergency call.

To log in to the Emergency Responder User web interface, follow these steps:

#### **Procedure**

**Step 1** In your browser location field, enter the URL provided by your administrator.

The main Emergency Responder web interface appears.

- **Step 2** Choose **Cisco ER User** from the **Navigation** drop-down menu and click **Go**. The Cisco Emergency Responder User Login window appears.
- **Step 3** Enter your username and password and click **Login**. If you have trouble logging in, ask your administrator for your username and password.

The Emergency Call Alert window appears.

To exit the Emergency Responder User web interface from any window, choose the **Logout** link at the top of the window.

For help with using a feature on any Emergency Responder User window, choose **Help** > **Help** for **this Screen**. **Tip**

## <span id="page-9-1"></span><span id="page-9-0"></span>**Emergency Call Functionality**

The following is a brief overview of what happens when someone places an emergency call:

- Someone places an emergency call.
- Emergency Responder receives the call and forwards it to the public safety answering point (PSAP) for your area.
- At the same time, Emergency Responder calls you on your telephone, alerts you that an emergency call was placed, and provides you with the extension of the caller. Depending on how your administrator sets up your system, you might also receive an email message or an email window containing the caller extension, the Emergency Response Location (ERL) name, and the time of the emergency call.
- Information about the emergency call also appears on the **Emergency Call Alert** window. This information includes the time and date of the emergency call, the extension of the caller, the caller's alerting name, the ERL name, and the phone location. Additional details about the caller location, such as the complete physical address for the ERL and the port name, are displayed after you click on a call record. (The port name can be configured on the switch for a particular port.)

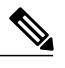

**Note** Emergency Responder displays the port name only for automatically tracked phones.

- After you determine the location of the caller, you can respond to the call according to your company emergency response policy.
- As soon as the caller places the emergency call, Emergency Responder refreshes the **Emergency Call Alert** window. If Emergency Responder cannot perform the real-time update for some reason (for example, because you are temporarily not connected to the server), the Emergency Call Alert window refreshes in 30 seconds.

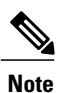

Emergency Responder only provides you with the extension of the caller; you cannot listen to the actual emergency call.

## <span id="page-10-1"></span><span id="page-10-0"></span>**Acknowledge Emergency Call**

To acknowledge an emergency call means that:

- You are taking responsibility to act according to your company emergency response policy on behalf of that call.
- You understand that your policy might require you to go to the physical location of the caller, or it might require that you monitor the emergency situation by telephone.
- You understand that when you acknowledge a call, Emergency Responder keeps an acknowledged call for 24 hours in the system. After 24 hours, Emergency Responder removes that call from the Emergency Call Alert window list and that the entry disappears from your **Emergency Call Alert** window and the **Emergency Call Alert** window of every on-site alert person in your system.

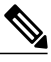

Unacknowledged calls are indicated by a red link. Acknowledged calls are indicated by a black link. **Note**

All security personnel (on-site alert personnel) who have access to the Emergency Responder User web interface see the same emergency calls on the **Emergency Call Alert** window. When you acknowledge a call, Emergency Responder removes the call from the list.

Even though the call record is removed from the list on the **Emergency Call Alert** window, Emergency Responder saves the information about the call. You can see information about an emergency call after it is acknowledged by viewing the call history. (For information about how to view the call history, see the [View](#page-13-1) History of [Emergency](#page-13-1) Calls, on page 10.) You can also see detailed information about that caller location by looking up the phone extension. (For information about viewing details about a caller location, see the Emergency Call [Information,](#page-11-0) on page 8.)

#### **Before You Begin**

This procedure assumes that you are logged in to Emergency Responder and that the Emergency Call Alert window is displayed.

For instructions on logging in to Emergency Responder, see the Access User Web [Interface,](#page-8-1) on page 5.

To display the **Emergency Call Alert** window from any page on the Emergency Responder User website, choose **Web Alert**.

To acknowledge an emergency call and remove the emergency call from the list, follow these steps:

#### **Procedure**

**Step 1** On the **Emergency Call Alert** window, click **ACKNOWLEDGE** for the emergency call you want to acknowledge.

A message appears and prompts you to confirm your acknowledgment.

#### **Step 2** Click **OK**.

Emergency Responder refreshes the **Emergency Call Alert** window and the **Emergency Call Alert** window of every on-site alert person in your system, removing the call you just acknowledged.

## <span id="page-11-1"></span><span id="page-11-0"></span>**Emergency Call Information**

To respond to an emergency call, you might need more information than is displayed on the Emergency Call Alert window, or you might need to provide these details to law enforcement or other emergency personnel later (see the View History of [Emergency](#page-13-1) Calls, on page 10).

You can immediately see details about an emergency call by clicking on that call record on the **Emergency Call Alert** window.

Which details are shown, such as the street address and the three-digit area code, depends on how your system administrator has configured your system. These details are the same details that the PSAP operator sees.

While these details might not describe the exact physical location of the caller, they should describe the area from which the emergency call came. If you find that these details are not helpful in locating the emergency caller, talk to your system administrator.

The following table describes the fields you see after you click on a call record from the Emergency Call Alert window.

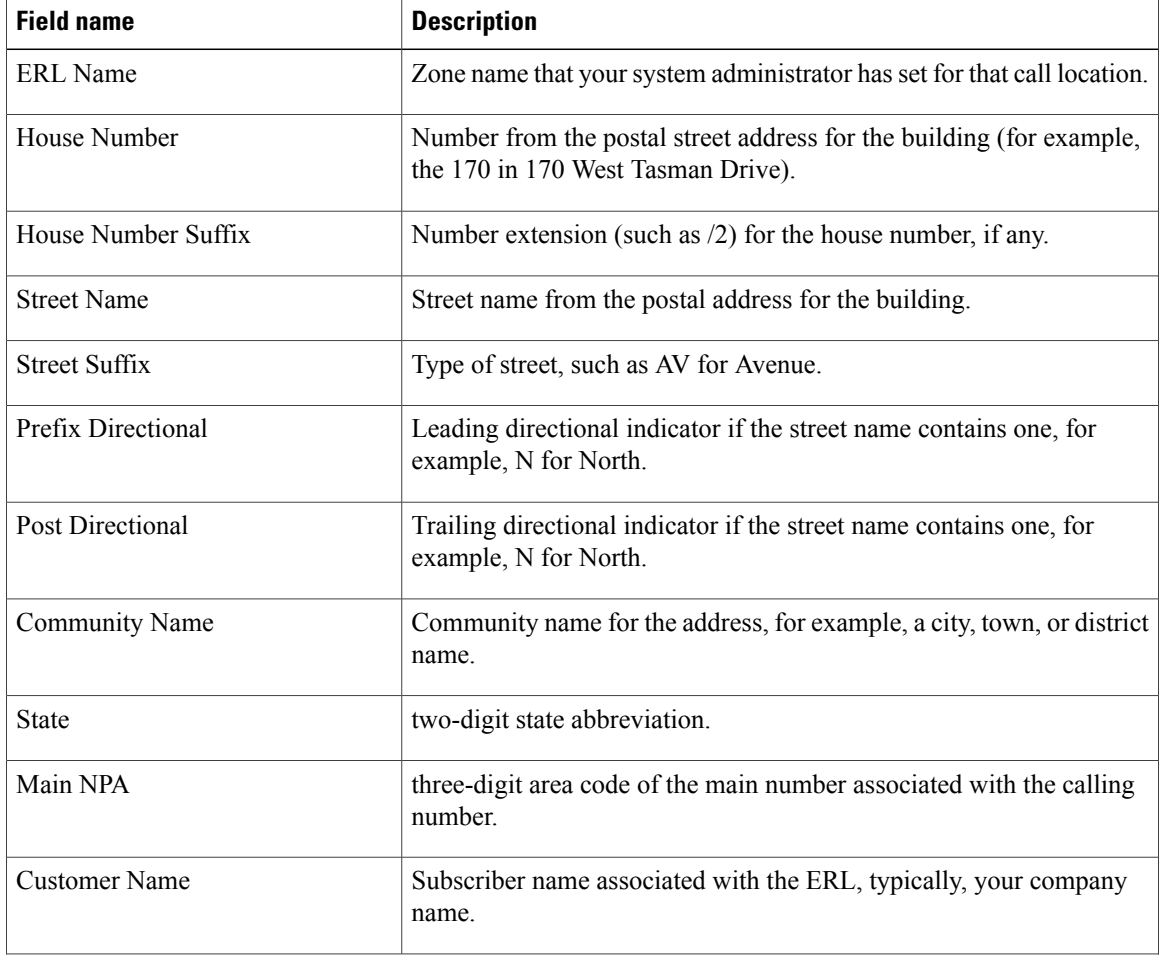

#### **Table 1: Emergency Response Location Fields**

 $\mathbf{I}$ 

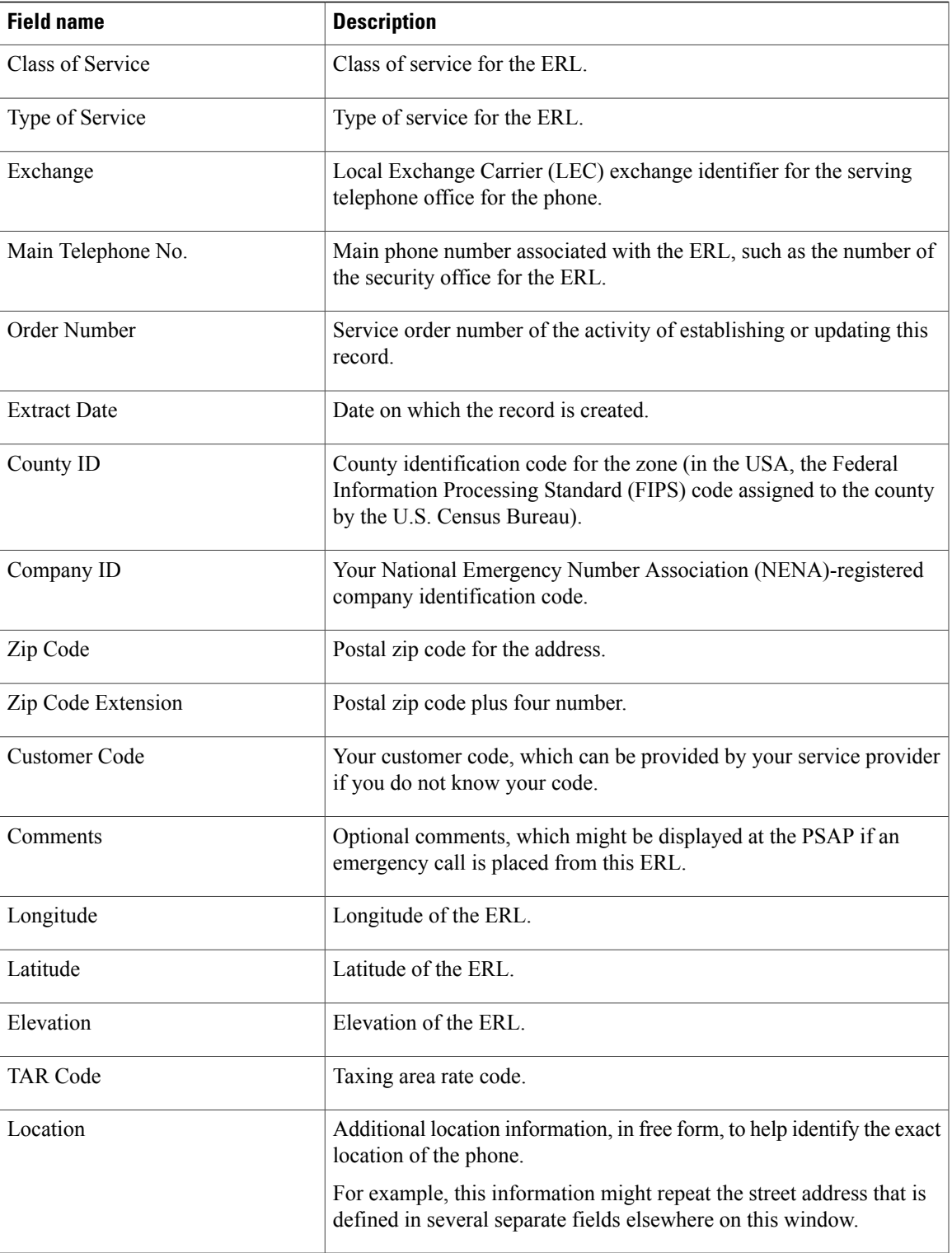

## <span id="page-13-0"></span>**Use Phone Search**

If you need to see location details about a call after it is no longer visible on the **Emergency Call Alert** window, use the phone search to look up the extension. If you do not know the caller extension number, you can find it on the **Call [History](#page-13-1)** window. For information about how to view a call history, see the View History of [Emergency](#page-13-1) Calls, on page 10.

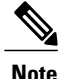

Phone Search requires an exact number to be entered. The search allows E.164 Dial Plans , where the number is preceded by "+".

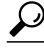

- **Tip** If an emergency call is placed immediately after the Emergency Responder server is started, the caller location details might not be available right away. Results of a phone search using this caller extension say No matching phone for the given extension.
	- A caller might place an emergency call from one Emergency Response Location (ERL) and then immediately move to a different ERL. If Emergency Responder registers this move before you use the Phone Search feature, the phone search window displays the location details of the second ERL.
	- If you try to view location details for a phone that shares an extension, the phone search window displays details for all phones for that extension. To refine your search, click**Select aphone to view details**. Choose the phone whose details you want to view based on the **Last Time of Emergency Call** field.

To perform a phone search, follow these steps:

#### **Procedure**

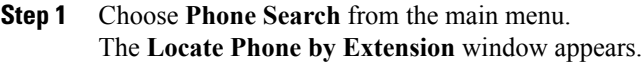

**Step 2** In the **Phone Extension** field, enter the extension of the caller about whom you want more information and click **Find**.

Emergency Call [Information](#page-11-0), on page 8 describes the fields you see when you look up a phone extension.

To return to the **Emergency Call Alert** window, choose **Web Alert** from the main menu.

Detailed information about the caller appears at the bottom of the window.

## <span id="page-13-2"></span><span id="page-13-1"></span>**View History of Emergency Calls**

Emergency Responder maintains history records for the 10,000 most recent emergency calls.

In some cases, you might need to provide recent call history information to law enforcement agencies or to other emergency personnel; this information might also be used for reporting purposes. For example, your company might need to determine whether it has enough security personnel (on-site alert personnel) to handle the average volume of emergency calls it receives over a period of time.

By maintaining a history of emergency calls, you can view details about how many emergency calls were placed on a date, from a caller, or that contain a specific keyword that describes the call. You can also enter or view additional information about an emergency call, such as the nature of the emergency or what was done, by accessing the **Comments** field of a call record.

To view call history, follow these steps:

#### **Procedure**

- **Step 1** Choose **Call History** from the main menu. The **Call History** window appears.
- **Step 2** Use the drop-down lists and text field to enter specific call-search conditions. Click **More** to add conditions, or click **Fewer** to remove the last condition added.
	- If you specify more than one condition, make sure to select whether you want all or any of the conditions to be satisfied. For example, if you want to view all medical emergency calls that came from your company office in San Jose on July 6, your conditions might look like this: **Note**

#### **Find Details of calls where all of the conditions are satisfied and where Date is 07/06/2003 and where ERL Name is Exactly SanJose Building and Comments contains medical.**

#### **Step 3** Click **Find**.

Information appears about those calls that meet the specified search conditions.

If there is more information than can fit on one window, Emergency Responder uses more than one window to list the calls.

To see more information, click the links or enter a specific page number in the **Page** field and click the **Page** link.

**Step 4** To enter or modify comments about an emergency call, click the **Edit Link** in the **Comments** field for that call record.

The **Call Details** window appears.

Comments appear in the **Comments About The Call** field of the **Call Details** window:

- If the comment is longer than the field, use the right and left arrow keys on your computer keyboard to scroll though the comment.
- To add or modify a comment, enter the information and click **Update**.
- To return a comment to its last saved value, click **Reset**.

## <span id="page-14-0"></span>**Call History Fields**

The following table describes the fields you see when you view a history of emergency calls.

#### **Table 2: Call History Fields**

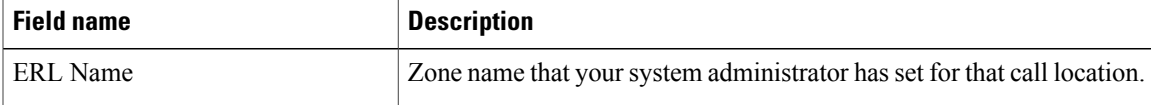

**Step 5** Click **Close** to close the **Call Details** window.

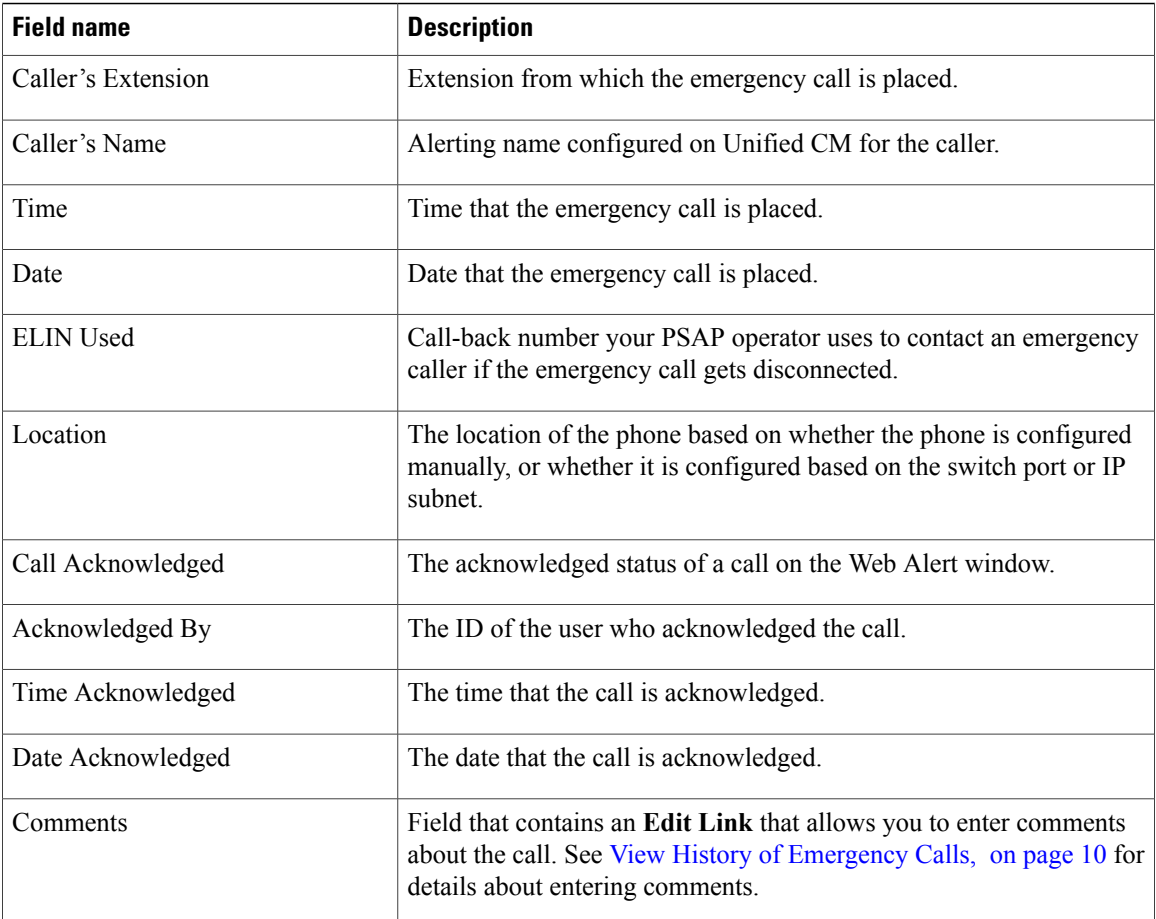

## $\frac{Q}{Tip}$

Emergency Responder maintains history records for the 10,000 most recent emergency calls. If you need to obtain call details for earlier emergency calls, ask your system administrator to provide this information. Your system administrator may have saved these records.

## <span id="page-15-1"></span><span id="page-15-0"></span>**Accessibility Features**

Cisco Emergency Responder provides functionality for users that allows them to access buttons on the window without using a mouse. These navigation shortcuts assist visually impaired or blind attendants to use the application.

Use the following table as a guide for navigating the interface by using keyboard shortcuts.

**Table 3: Navigation Shortcuts for Cisco Emergency Responder**

| Keystroke | <b>Action</b>                        |
|-----------|--------------------------------------|
| Alt       | Moves focus to the browser menu bar. |

 $\mathbf I$ 

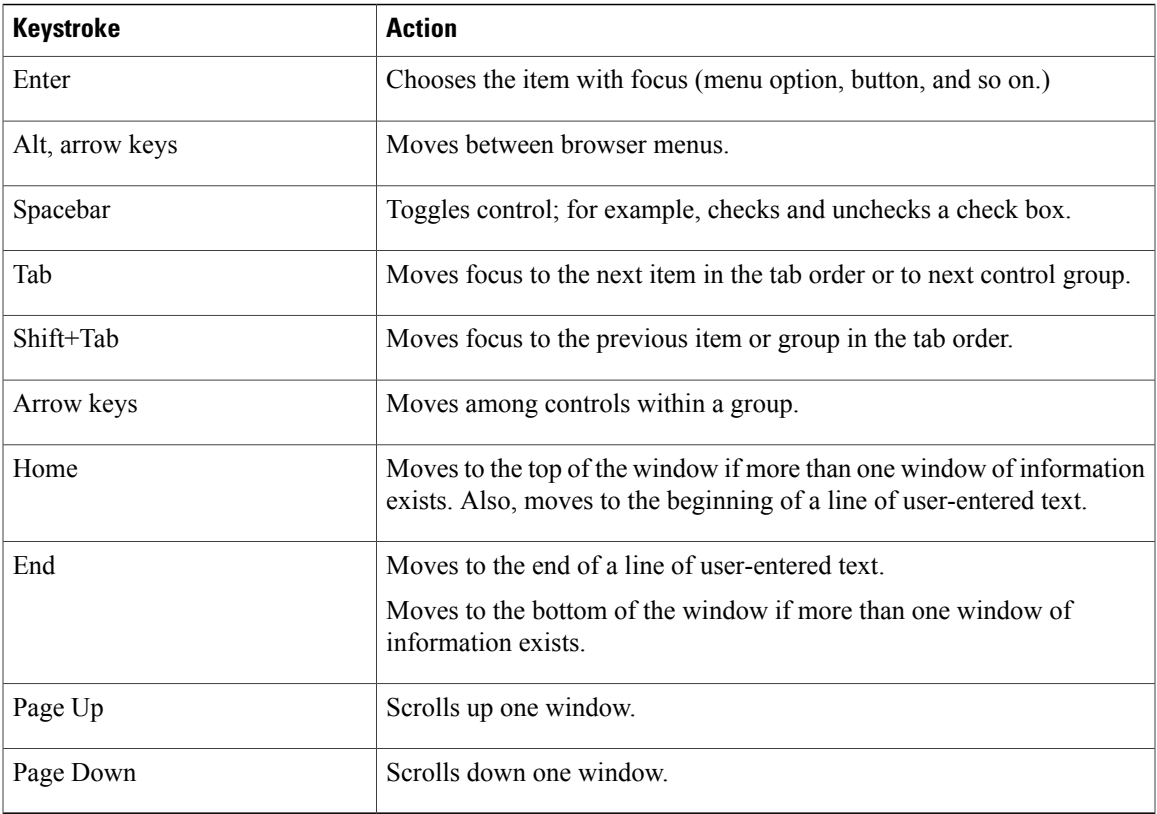

 $\mathbf I$ 

<span id="page-18-2"></span><span id="page-18-0"></span>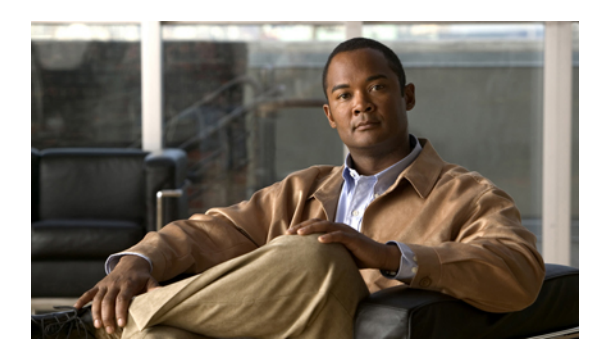

## **APPENDIX A**

## **User Web Interface**

The information in this chapter describe the fields on the pages of the Cisco Emergency Responder (Emergency Responder) User web interface.

- Call [History,](#page-18-1) page 15
- View [Emergency](#page-20-0) Calls, page 17
- [Emergency](#page-20-1) Call Alert, page 17
- Locate Phone by [Extension,](#page-21-0) page 18

## <span id="page-18-3"></span><span id="page-18-1"></span>**Call History**

The **Call History** page appears when you select **Call History**.

#### **Authorization Requirements**

You must have user or system administrator authority to access this page.

#### **Description**

Use the **Call History** page to view the history of emergency calls made from your network. Emergency Responder maintains the most recent 10,000 call history records. There is no restriction on when these calls were placed.

The following table describes the **Call History** page.

#### **Table 4: Call History Page**

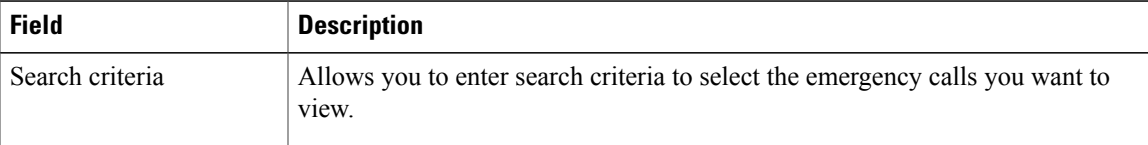

I

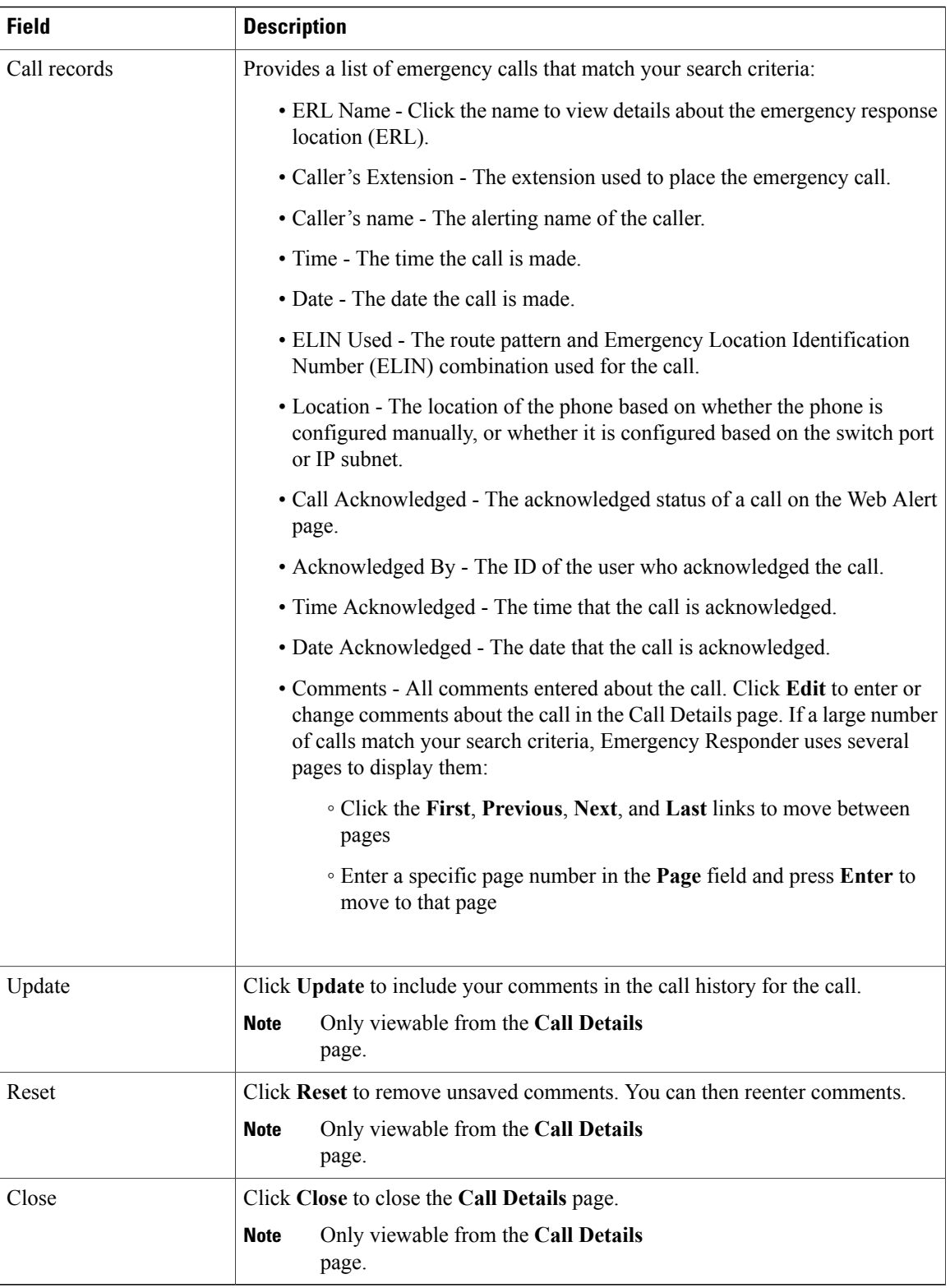

#### **Related Topics**

Emergency Call [Functionality](#page-9-0), on page 6 Emergency Call [Information,](#page-11-0) on page 8 View History of [Emergency](#page-13-1) Calls, on page 10 View [Emergency](#page-20-0) Calls, on page 17

## <span id="page-20-0"></span>**View Emergency Calls**

To view all emergency calls, click **Find** without entering any criteria.

To narrow your search, follow these steps:

#### **Procedure**

- **Step 1** Select the field you want to search, select the search relationship, and enter the search string. To search a combination of fields, do the following:
	- Click **More** to add additional search fields.
	- Select **Any** at the top of the list to indicate that calls that match any search criteria be selected (an OR search).
	- Select **All** to indicate that only calls that match every criteria be selected (an AND search).
	- Click **Fewer** to remove the bottom-most search criteria. This button is viewable only after you click **More**.
- **Step 2** From the drop-down list, choose the number of records per page to be displayed for each search.

**Step 3** After you have entered all of the search criteria, click **Find**.

## <span id="page-20-2"></span><span id="page-20-1"></span>**Emergency Call Alert**

The **Emergency Call Alert** page appears when you select Web Alert.

#### **Authorization Requirements**

You must have user or system administrator authority to access this page.

**Note** You must have Java Runtime Environment (JRE) installed on your machine to monitor web alerts.

#### **Description**

Use the **Emergency Call Alert** page to view a list of emergency calls. The list includes the following information about each emergency call:

- Call Time
- Line ID
- Caller's Name
- ERL
- ELIN Used
- Location
- Street
- Phone Location

#### **Related Topics**

```
Emergency Call Functionality, on page 6
Acknowledge Emergency Call, on page 7
View Emergency Calls, on page 17
```
## <span id="page-21-1"></span><span id="page-21-0"></span>**Locate Phone by Extension**

The **Locate Phone by Extension** page appears when you select Phone Search.

#### **Authorization Requirements**

You must have user or system administrator authority to access this page.

#### **Description**

Use the **Locate Phone by Extension** page to search for a phone using its extension number. If the search finds a match, the results are displayed. The results show all information that is configured for the phone.

The following table describes the **Locate Phone by Extension** page.

**Table 5: Locate Phone by Extension Page**

| <b>Field</b>    | <b>Description</b>                                                                   |
|-----------------|--------------------------------------------------------------------------------------|
| Phone extension | Text box into which you enter the extension of the phone that you want to<br>locate. |
| Find button     | Starts the phone search.                                                             |

#### **Related Topics**

Emergency Call [Functionality,](#page-9-0) on page 6 Emergency Call [Information](#page-11-0), on page 8 View [Emergency](#page-20-0) Calls, on page 17

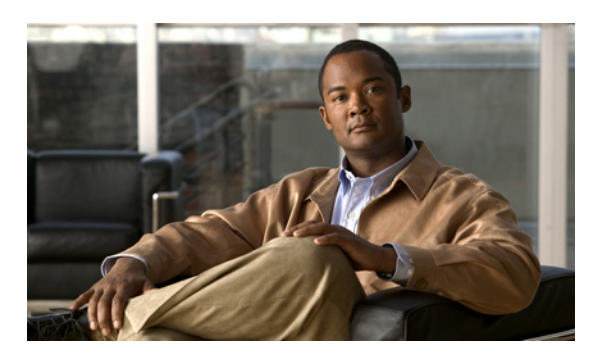

#### **INDEX**

#### **A**

Accessibility Features **[12](#page-15-1)** Acknowledged By **[10](#page-13-2), [15](#page-18-3)** acknowledging an emergency call **[7](#page-10-1)**

#### **C**

Call Acknowledged **[15](#page-18-3)** call history **[10](#page-13-2)** viewing **[10](#page-13-2)** Call History page **[15](#page-18-3)** call records **[15](#page-18-3)** search criteria **[15](#page-18-3)** call records **[15](#page-18-3)** Call History page **[15](#page-18-3)** Caller's Extension **[15](#page-18-3)** caller's extension field **[10](#page-13-2)** Call History page **[10](#page-13-2)** Cisco Emergency Responder **[5](#page-8-3), [6](#page-9-1), [15](#page-18-2)** how it works **[6](#page-9-1)** how to access the interface **[5](#page-8-3)** logging in **[5](#page-8-3)** User web interface **[15](#page-18-2)** class of service field. Emergency Call Alert page **[8](#page-11-1)** comments field **[10](#page-13-2)** Call History page **[10](#page-13-2)** comments field. Emergency Call Alert page **[8](#page-11-1)** community name field **[8](#page-11-1)** Emergency Call Alert page **[8](#page-11-1)** company ID field **[8](#page-11-1)** Emergency Call Alert page **[8](#page-11-1)** county ID field **[8](#page-11-1)** Emergency Call Alert page **[8](#page-11-1)** customer code field **[8](#page-11-1)** Emergency Call Alert page **[8](#page-11-1)** customer name field **[8](#page-11-1)** Emergency Call Alert page **[8](#page-11-1)**

#### **D**

Date Acknowledged **[10](#page-13-2), [15](#page-18-3)** date field **[10](#page-13-2)** Call History page **[10](#page-13-2)**

#### **E**

elevation field **[8](#page-11-1)** Emergency Call Alert page **[8](#page-11-1)** ELIN Used **[15](#page-18-3)** ELIN used field **[10](#page-13-2)** Call History page **[10](#page-13-2)** Emergency Call Alert page **[17](#page-20-2)** emergency call history **[10](#page-13-2)** emergency calls **[7,](#page-10-1) [8,](#page-11-1) [10](#page-13-2)** how to acknowledge **[7](#page-10-1)** how to get location details **[8](#page-11-1)** how to see a call history **[10](#page-13-2)** ERL Name **[15](#page-18-3)** ERL name field **[10](#page-13-2)** Call History page **[10](#page-13-2)** exchange field **[8](#page-11-1)** Emergency Call Alert page **[8](#page-11-1)** extract date field **[8](#page-11-1)** Emergency Call Alert page **[8](#page-11-1)**

#### **F**

finding an emergency caller's location **[8](#page-11-1)**

#### **H**

house number field **[8](#page-11-1)** Emergency Call Alert page **[8](#page-11-1)** house number suffix field **[8](#page-11-1)** Emergency Call Alert page **[8](#page-11-1)**

#### **L**

latitude field **[8](#page-11-1)** Emergency Call Alert page **[8](#page-11-1)** Locate Phone by Extension page **[18](#page-21-1)** Location **[15](#page-18-3)** location field **[8](#page-11-1)** Emergency Call Alert page **[8](#page-11-1)** logging into Cisco Emergency Responder **[5](#page-8-3)** longitude field **[8](#page-11-1)** Emergency Call Alert page **[8](#page-11-1)**

#### **M**

main NPA field **[8](#page-11-1)** Emergency Call Alert page **[8](#page-11-1)** main telephone number field **[8](#page-11-1)** Emergency Call Alert page **[8](#page-11-1)**

#### **O**

order number field **[8](#page-11-1)** Emergency Call Alert page **[8](#page-11-1)**

#### **P**

phone extension field **[18](#page-21-1)** Locate Phone by Extension page **[18](#page-21-1)** phone search **[8](#page-11-1)** post directional field **[8](#page-11-1)** Emergency Call Alert page **[8](#page-11-1)**

prefix directional field **[8](#page-11-1)** Emergency Call Alert page **[8](#page-11-1)**

#### **S**

searching on an extension **[8](#page-11-1)** state field **[8](#page-11-1)** Emergency Call Alert page **[8](#page-11-1)** street name field **[8](#page-11-1)** Emergency Call Alert page **[8](#page-11-1)** street suffix field **[8](#page-11-1)** Emergency Call Alert page **[8](#page-11-1)**

#### **T**

TAR code field **[8](#page-11-1)** Emergency Call Alert page **[8](#page-11-1)** Time Acknowledged **[10,](#page-13-2) [15](#page-18-3)** time field **[10](#page-13-2)** Call History page **[10](#page-13-2)** type of service field **[8](#page-11-1)** Emergency Call Alert page **[8](#page-11-1)**

#### **Z**

zip code extension field **[8](#page-11-1)** Emergency Call Alert page **[8](#page-11-1)** zip code field **[8](#page-11-1)** Emergency Call Alert page **[8](#page-11-1)**